# **Add reporting to Jenkins**

This section guides you through adding Perfecto Smart Reporting to Jenkins.

## <span id="page-0-0"></span>Add a link to your report from within Jenkins

You can add a dynamically generated link to the report for a given Jenkins job by using the [Groovy](https://wiki.jenkins-ci.org/display/JENKINS/Groovy+Postbuild+Plugin)  [Postbuild Plugin](https://wiki.jenkins-ci.org/display/JENKINS/Groovy+Postbuild+Plugin).

The script should include the following code:

```
jobName = manager.build.getProject().getName()
buildNumber = manager.build.getNumber()
summary = manager.createSummary("graph.gif")
summary.appendText("<a href=\"https://<CQL_NAME>.app.perfectomobile.com
/library?jobName[0]=${jobName}&jobNumber[0]=${buildNumber}\">Perfecto Test 
Report</a>", false)
```
See the details of the [reporting server.](https://developers.perfectomobile.com/display/PD/Test+analysis+with+Smart+Reporting#TestanalysiswithSmartReporting-Reportingserver)

## <span id="page-0-1"></span>Group tests by job and build in the Report Library

To view tests grouped by continuous integration system job and build in the Report Library, you need to provide the job name and build number into reporting as system variables. This enables you to group your test executions in reporting first by job name and then by build number, providing you a complete overview of the build quality.

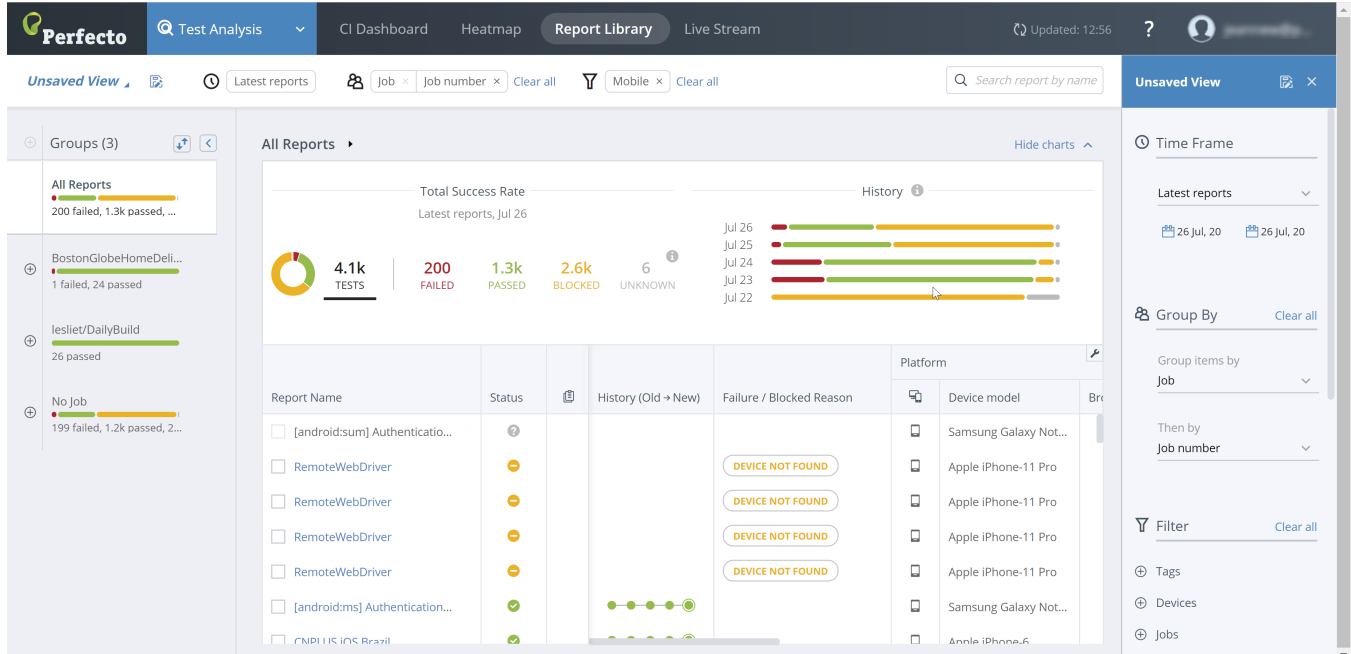

## <span id="page-0-2"></span>Supply Maven or Ivy parameters

Watch this short video to see how to add the Jenkins Job Name and Build Number parameters to your script. Detailed steps follow.

Your browser does not support the HTML5 video element

### **To supply Maven or Ivy parameters:**

If you are running your tests using Maven or Ivy, add the following JVM parameters and (optionally) the Report-tags parameter:

-Dreportium-job-name=\${JOB\_NAME} -Dreportium-job-number=\${BUILD\_NUMBER} -Dreportium-job-branch=\${GIT\_BRANCH} -Dreportium-tags=\${myTag}

## **On this page:**

- Add a link to your report [from within Jenkins](#page-0-0)
- Group tests by job and [build in the Report Library](#page-0-1)
- **Supply Maven or Ivy** [parameters](#page-0-2)
- [Set up Slack notifications](#page-1-0)

### You need to supply the **myTag** value. Jenkins automatically supplies the **JOB\_NAME, BUILD\_NUMBER**, and **GIT\_BRANCH**.

### To add CustomField pairs, use the following format:

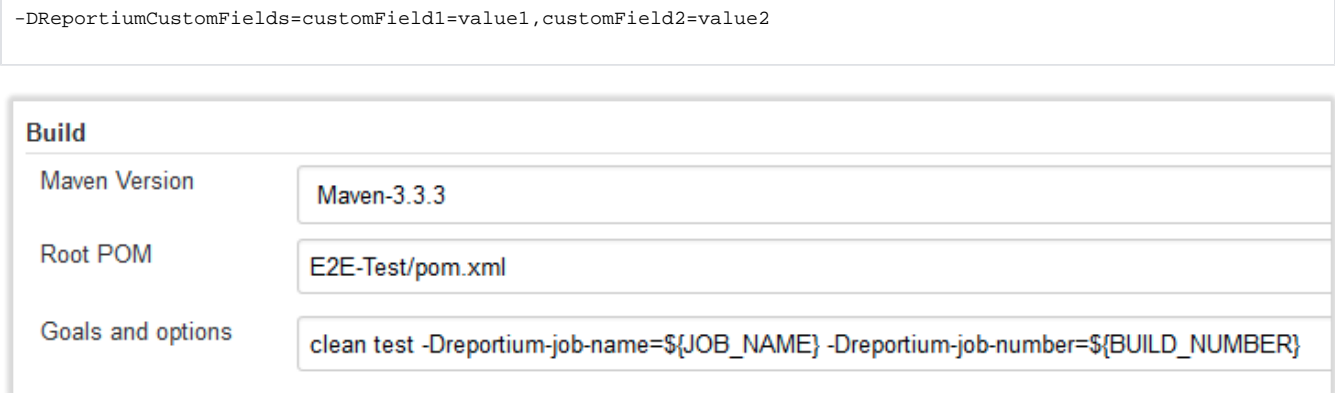

## <span id="page-1-0"></span>Set up Slack notifications

Using the [Slack plugin for Jenkins](https://wiki.jenkins-ci.org/display/JENKINS/Slack+Plugin), you can configure Jenkins to send you a notification when the tests complete and include the link to the report for easy access. Watch this short video to see how it works. Detailed steps follow.

Your browser does not support the HTML5 video element

#### **To set up Smart Reporting notifications in your Jenkins Slack channel:**

- 1. Go to the **Post-build Actions** section of the project configuration in Jenkins.
- 2. In the **Slack Notifications** sub-section, do the following:
	- a. Find and select the **Include Custom Message** checkbox. **Note:** You may need to click **Advanced** to access this field.
	- b. In the **Custom Message** field, add the following:

#### View your Perfecto report at:

https://**<CQL\_NAME>**.reporting.perfectomobile.com/library?jobName[0]=\${JOB\_NAME}&jobNumber[0]=\${BUILD\_NUMBER}&tags [0]=\${myTag}

### where:

 **<CQL\_NAME>** is the prefix of your Perfecto CQ Lab. For example, if you access the Perfecto Lab at [https://demo.perfectomobile.](https://demo.perfectomobile.com) [com,](https://demo.perfectomobile.com) then **<CQL\_NAME>=demo**.Post-build Actions

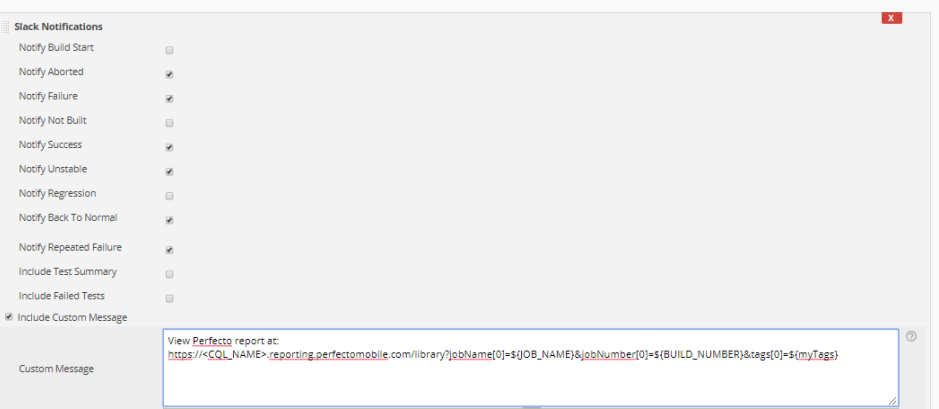